## **AWSC-2 簡易操作ガイド**

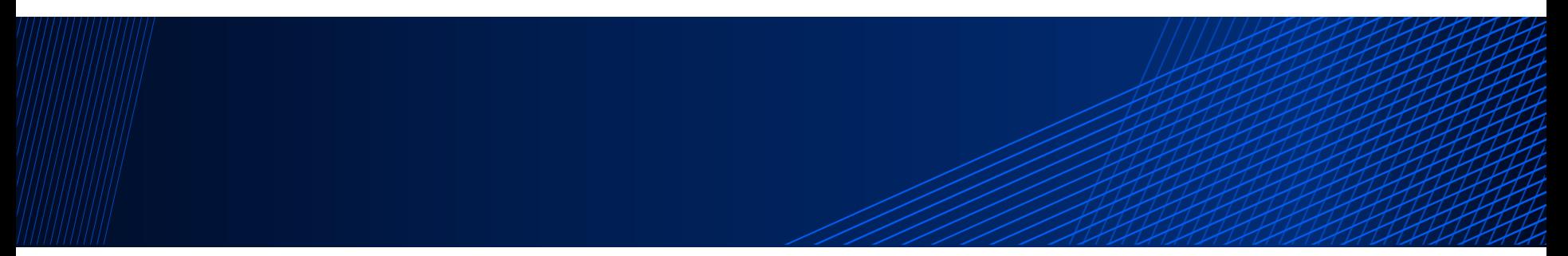

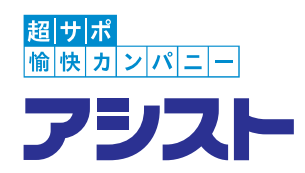

#### **株式会社アシスト NORENサポートセンター**

**文書管理番号:69330-2022-0054**

### **本資料について**

本資料は、アシストサポートセンターの新お問合せシステム AWSC-2の利用方法をまとめた簡易操作ガイドです。 主に、NOREN製品のお客様、パートナー様向けに作成しています。

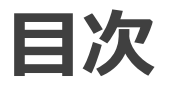

- **1. AWSC-2 メインメニュー**
- **2. ケース(問合せ)新規登録**
- **3. ケース (問合せ) のログ (連絡内容) 追加**
- **4. ファイルのアップロード**
- **5. ファイルのダウンロード**
- **6. ケース(問合せ)の終了**
- **7. アンケート登録**
- **8. FAQ確認**

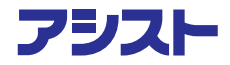

**1.AWSC-2 メインメニュー**

AWSC-2ログイン画面 <https://ashisuto.my.site.com/awsc2>

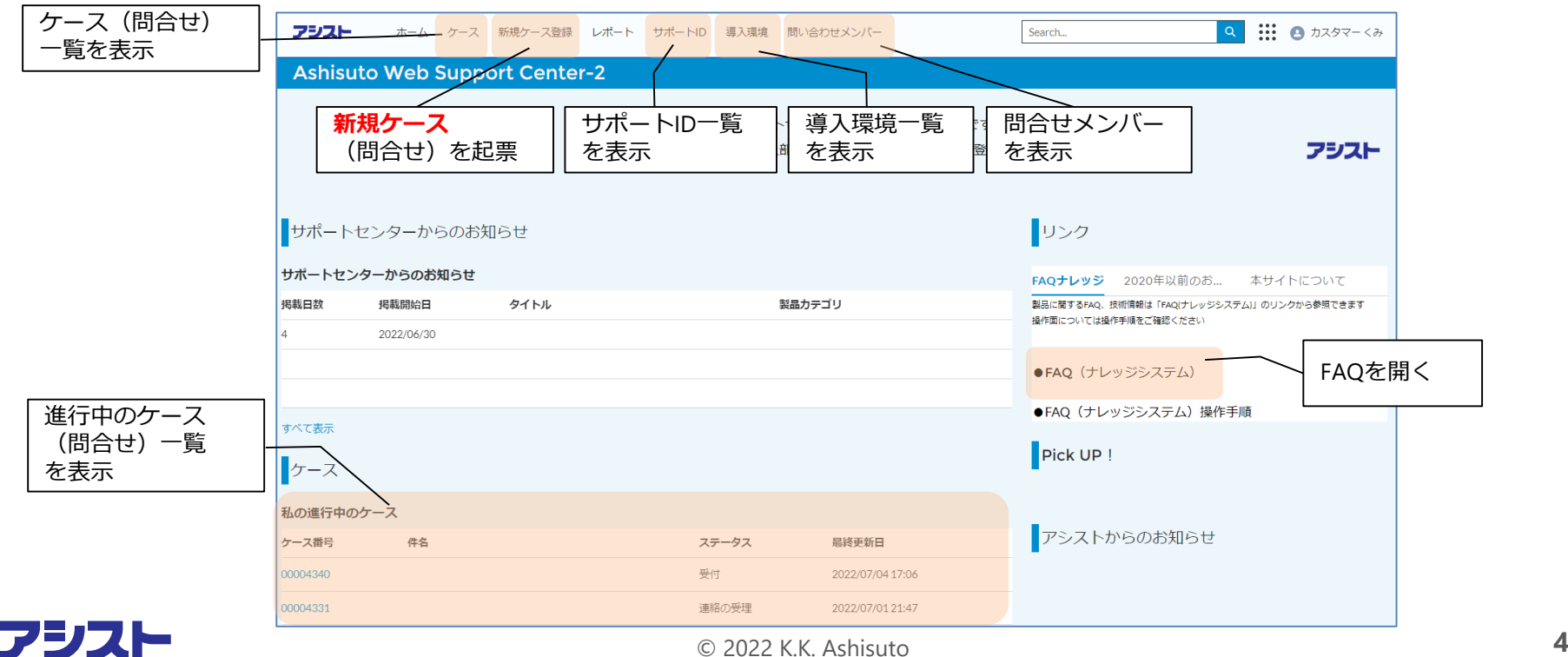

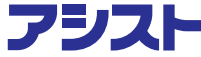

**2.ケース(問合せ)新規登録**

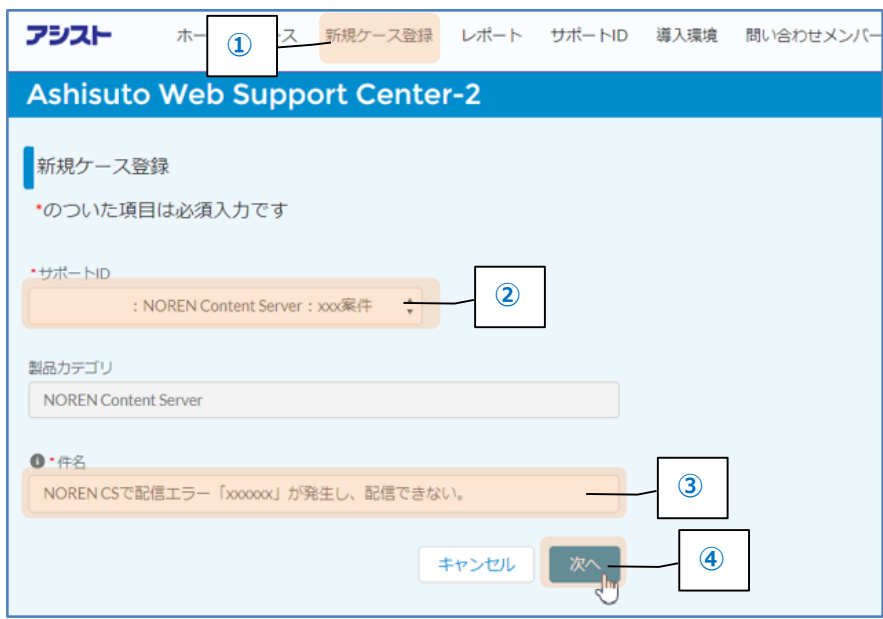

- ① [新規ケース登録]をクリック
- ② サポートIDを選択(※)
- ③ 問合せの件名を入力
- ④ [次へ]をクリック。
	- ※ サポートIDを選択すると、自動で製品 カテゴリが選択されます。
	- ※ サポートIDに導入環境が設定されてい ます。
	- **あまり** ※ ケースが起票されると、サポートID **儲けない** 指定の変更はできません。
	- ※ サポートIDは、事象発生環境にあった サポートIDを選択してください。

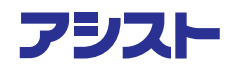

### **2.ケース(問合せ)新規登録**

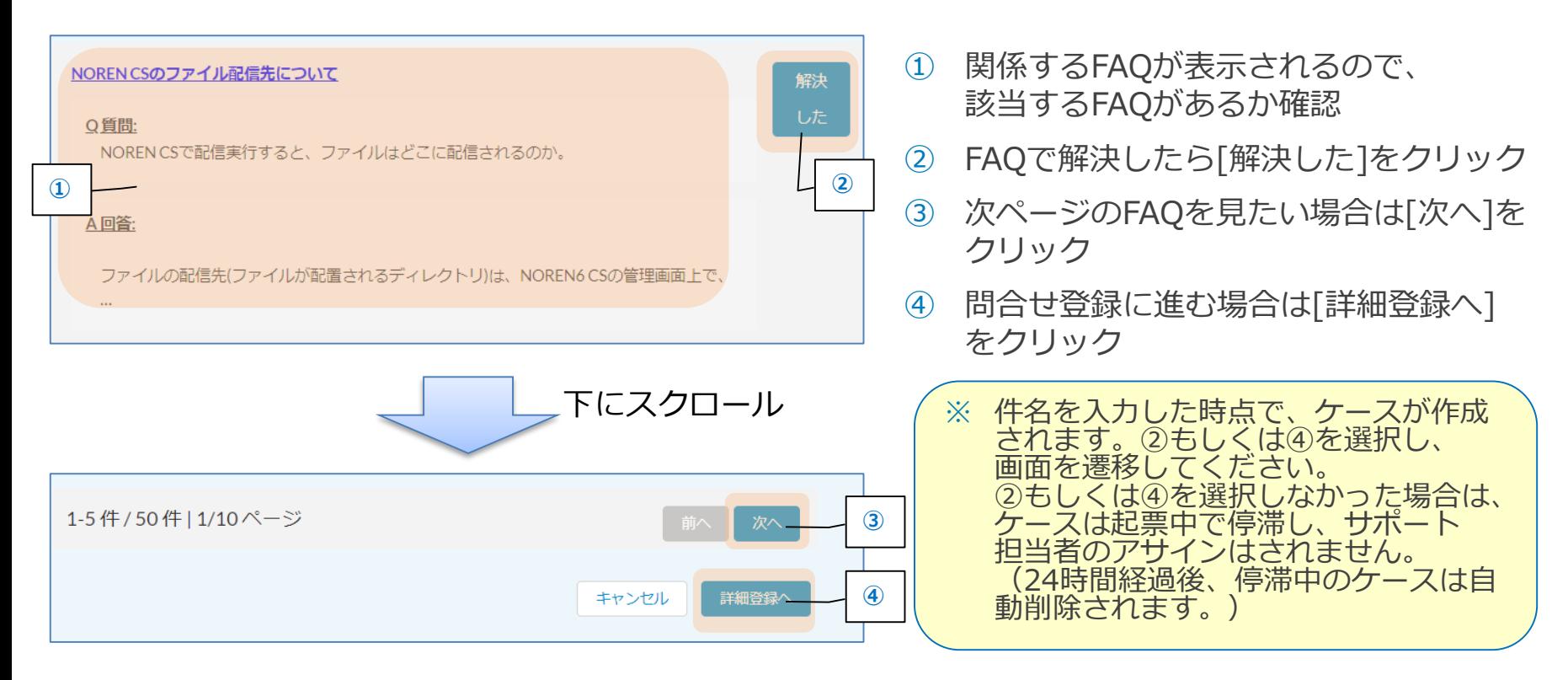

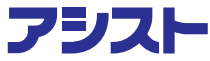

**2.ケース(問合せ)新規登録**

#### 新規ケース登録 (詳細)

必要事項を入力して、「登録する」をクリックしていただくとサポートセンターにお問い合わせ内容が連絡されます。

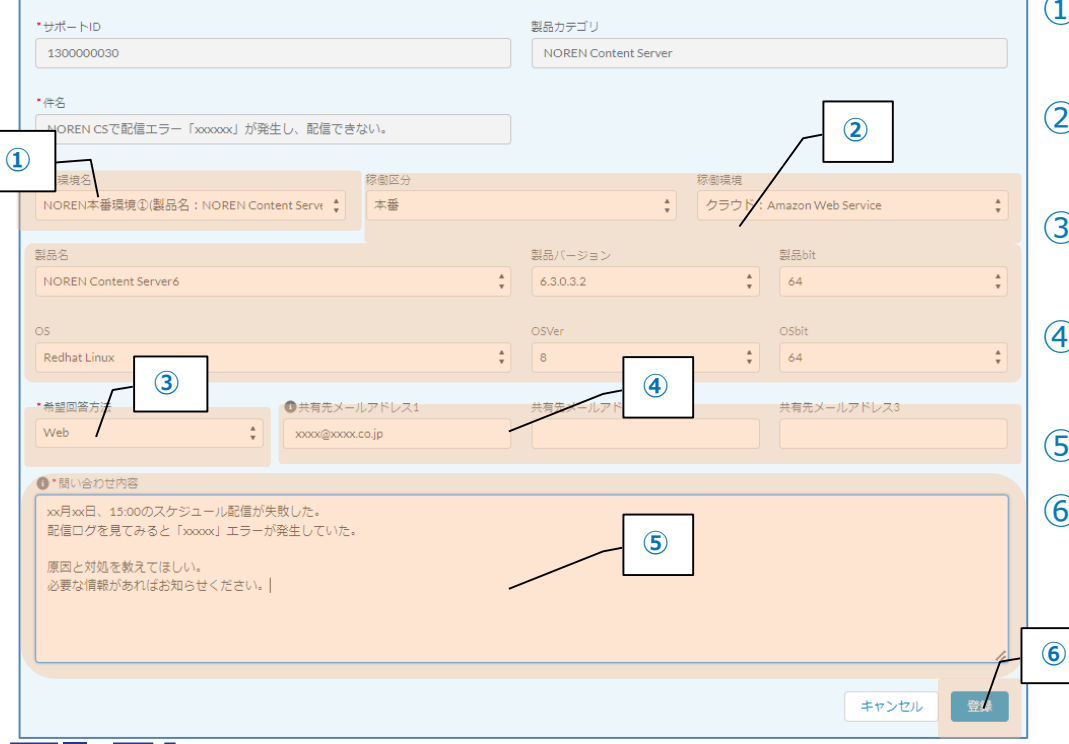

- ① 予め「導入環境」が設定されている場合 は、該当の導入環境を選択
- ② 「導入環境」が設定されていない場合は、 手動で、事象発生環境の情報を入力
- ③ 希望回答方法(Web、メール、電話)を 選択
- ④ 問合せを共有したいメールアドレスを 入力
- ⑤ 問合せ内容を入力する
- ⑥ [登録]ボタンをクリック

※ ①で選択した導入環境は、後から 変更することも可能です。

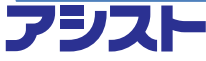

**2.ケース(問合せ)新規登録**

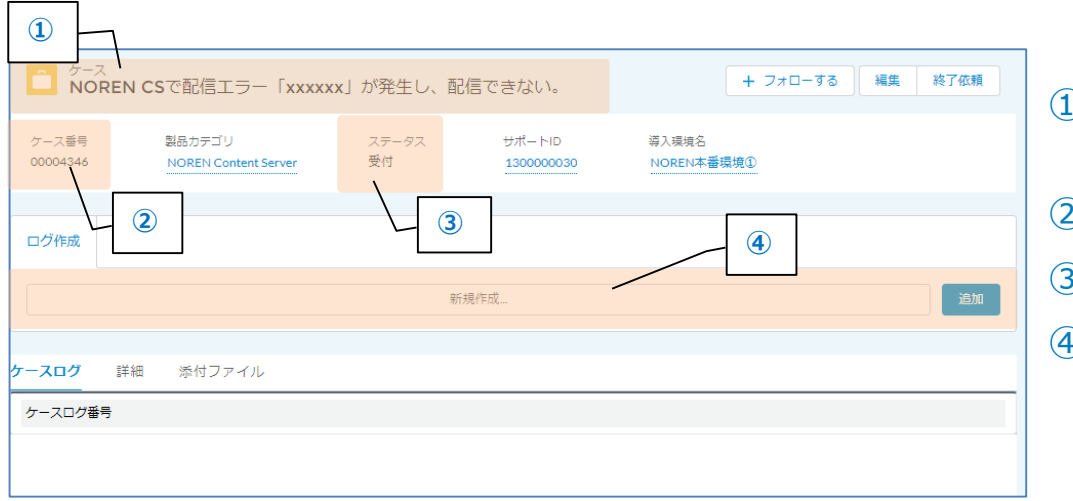

- ケース画面が表示されたら、 ケースの新規登録完了
- ケース番号が表示される
- 現在のステータスが表示される
- 追加の連絡事項はこちらで追加

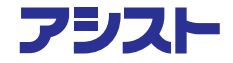

## 3. ケース (問合せ) のログ (連絡内容) 追加

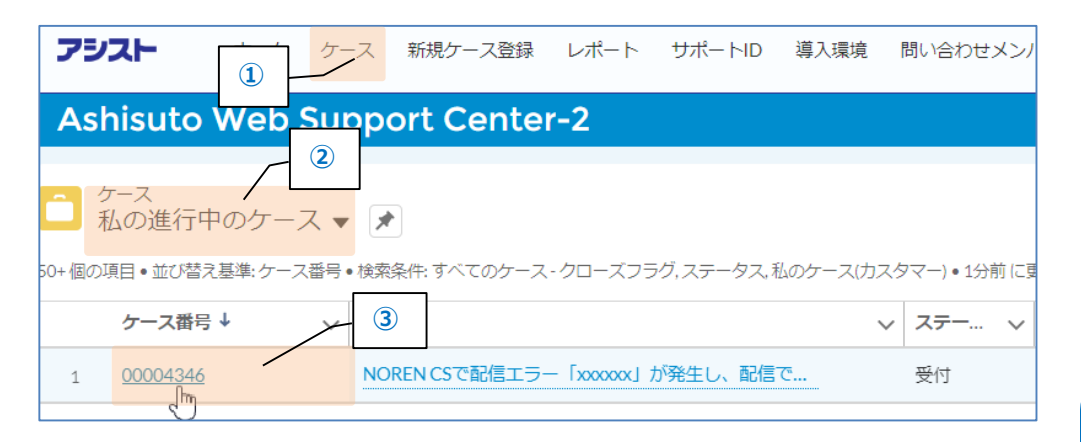

- ① [ケース]をクリック
- ② 「私の進行中のケース」を選択
- ③ 連絡したいケース (問合せ) の [ケース番号]をクリック

※ ②で「すべてのケース」もしくは 「すべての進行中のケース」を選択 すると、担当しているサポートIDの すべてのケース(お問合せ)を確認 可能です。

### 3. ケース (問合せ) のログ (連絡内容) 追加

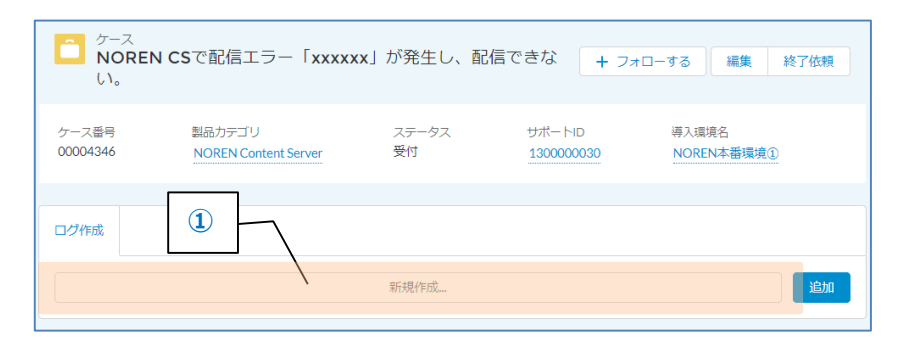

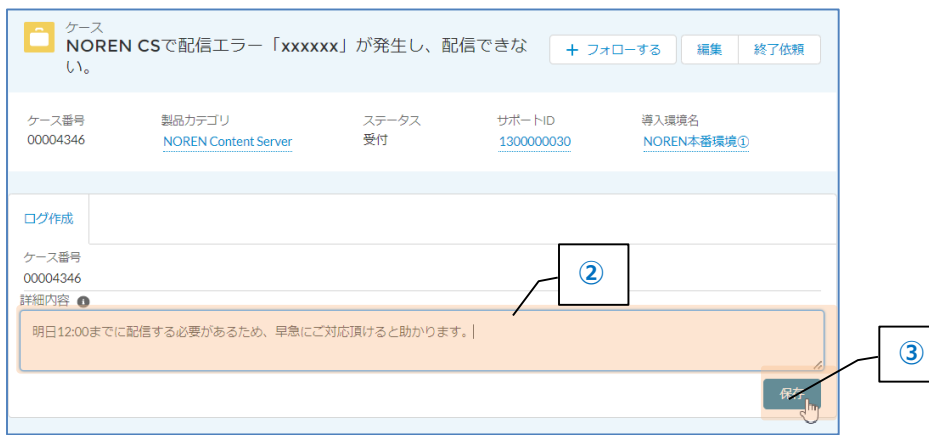

- [新規作成...]をクリック
- 入力エリアになるため、連絡事項を入力
- [保存]をクリック

### アシスト

### 3. ケース (問合せ) のログ (連絡内容) 追加

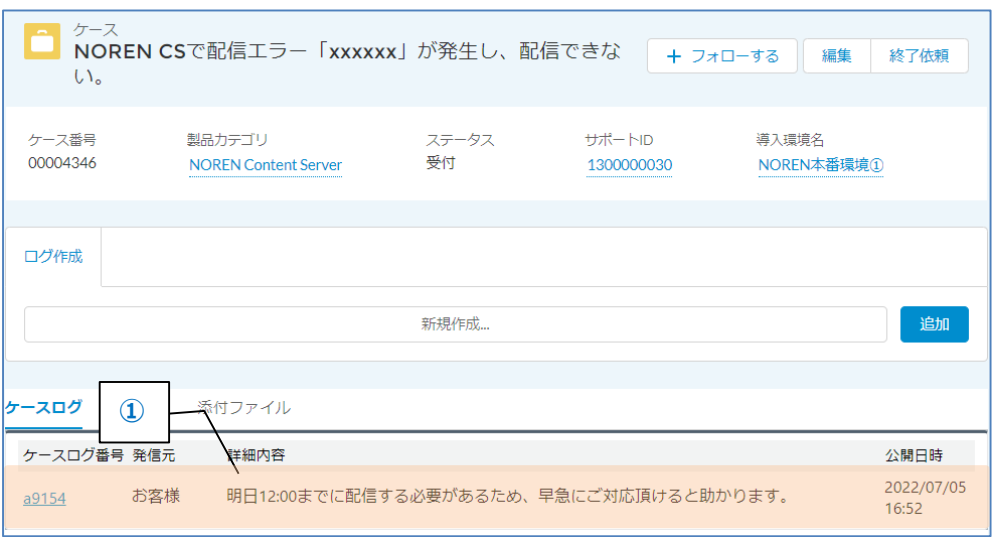

#### ① 追加した内容が表示される。 表示されない場合は[F5]キーを押下

### フシスト

**4.ファイルのアップロード**

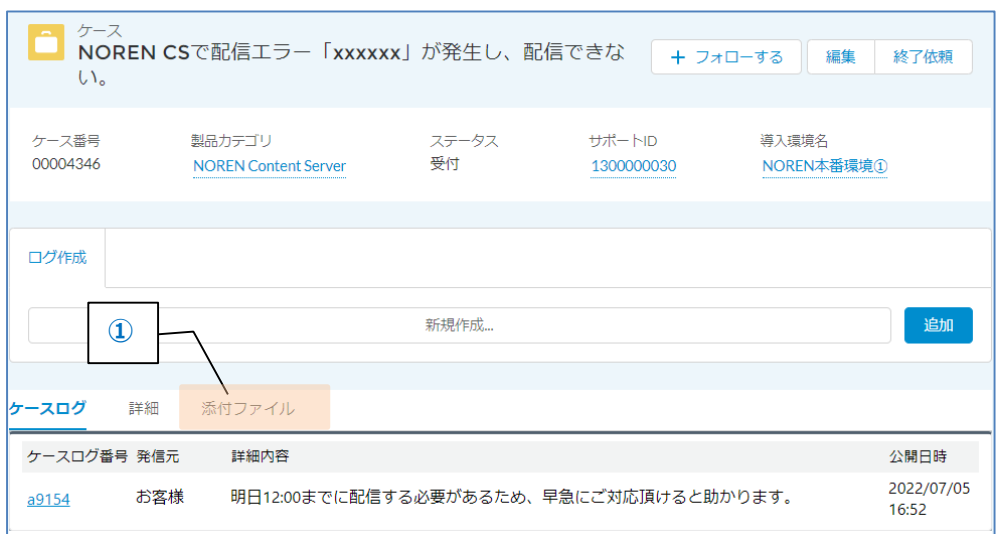

#### ① ケース画面で[添付ファイル]をクリック

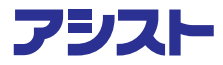

**4.ファイルのアップロード**

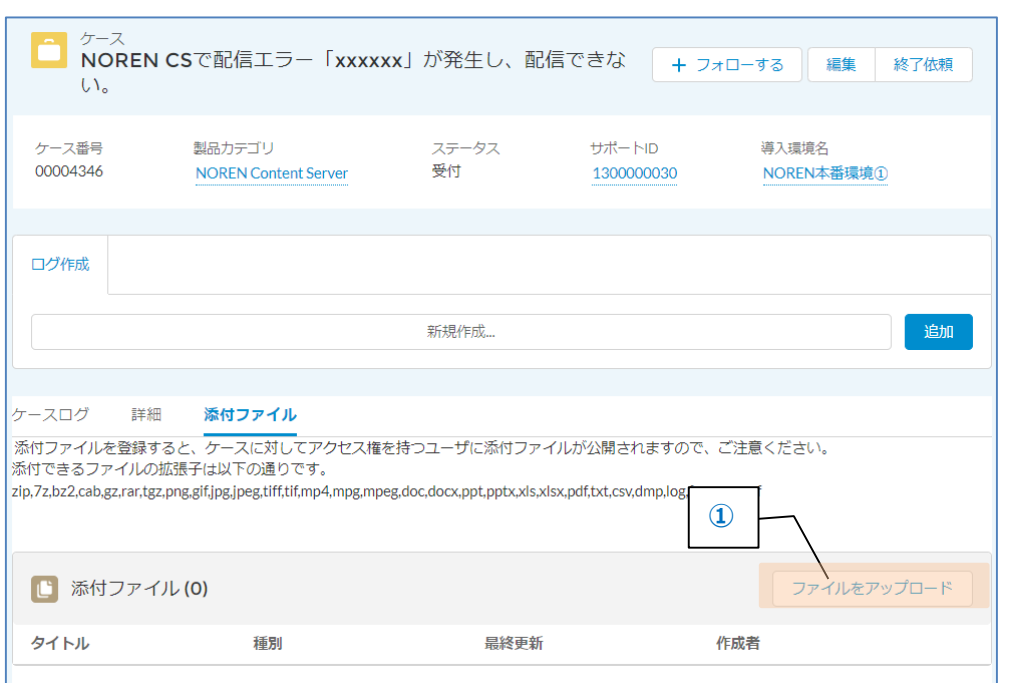

#### ① [ファイルをアップロード]をクリック

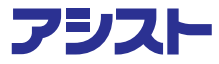

**4.ファイルのアップロード**

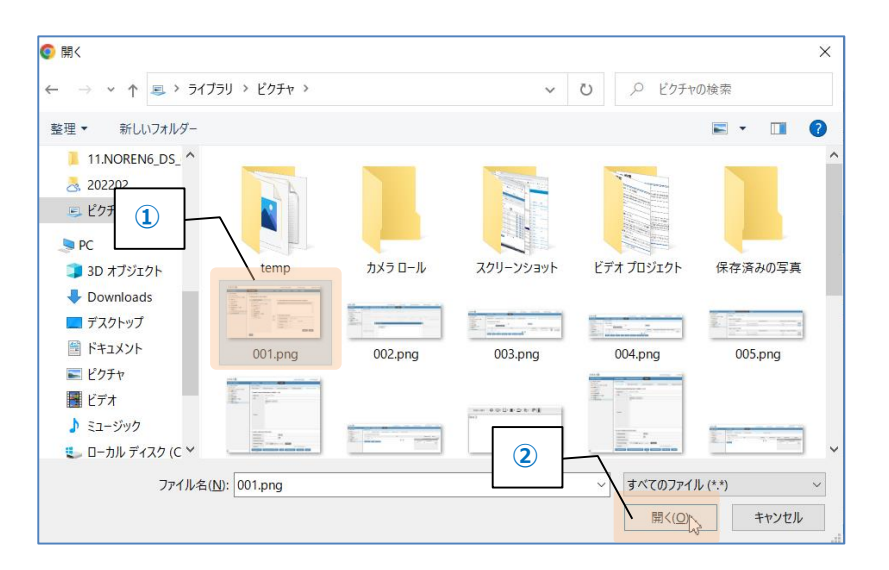

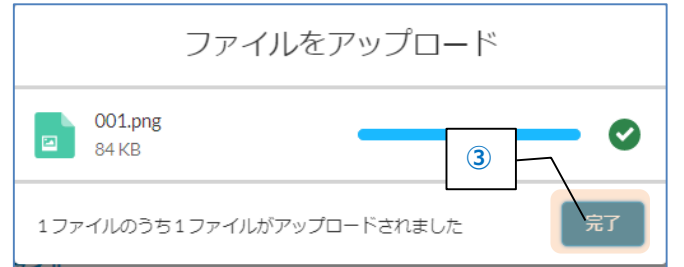

- ファイルを選択
- [開く(O)]をクリック
- [完了]をクリック

**4.ファイルのアップロード**

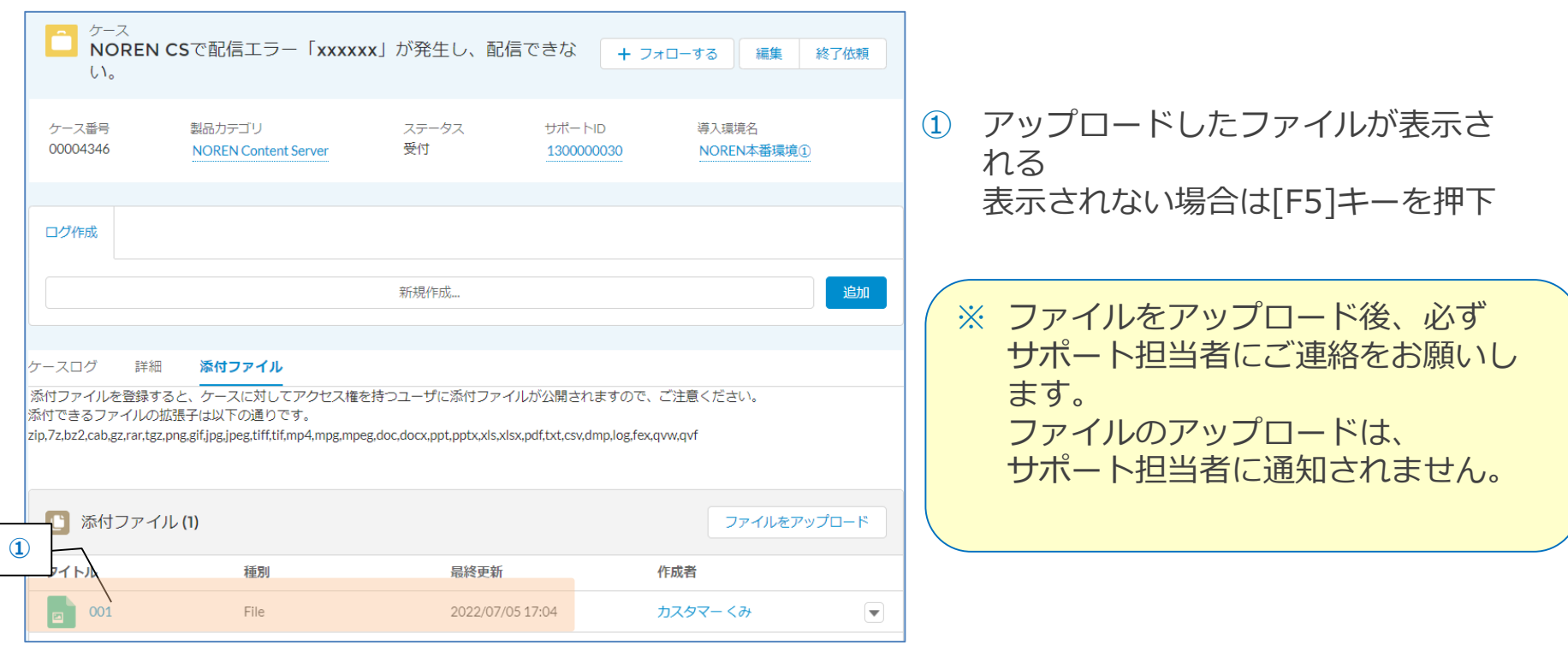

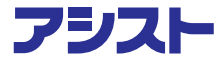

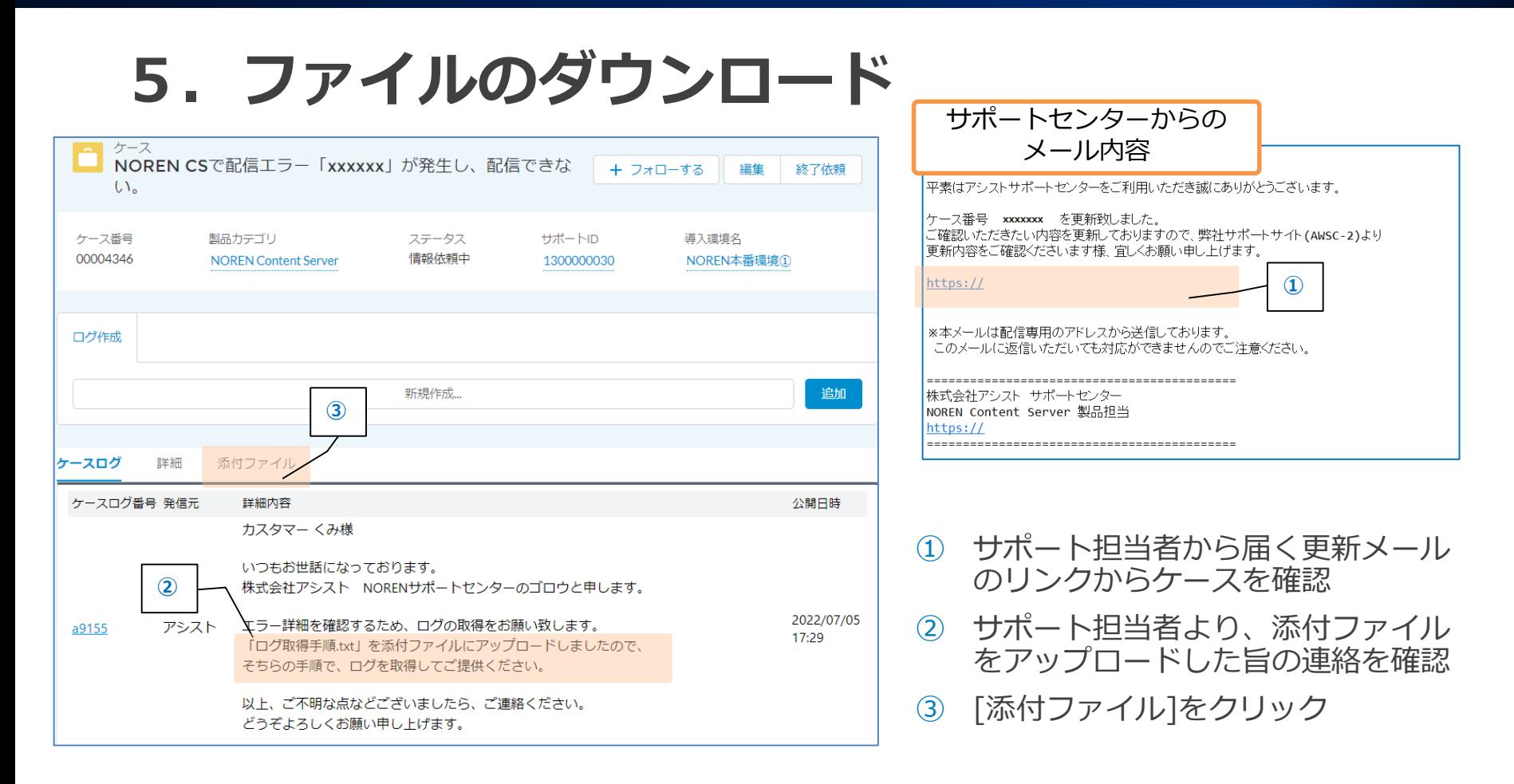

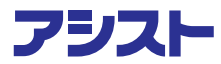

### **5.ファイルのダウンロード**

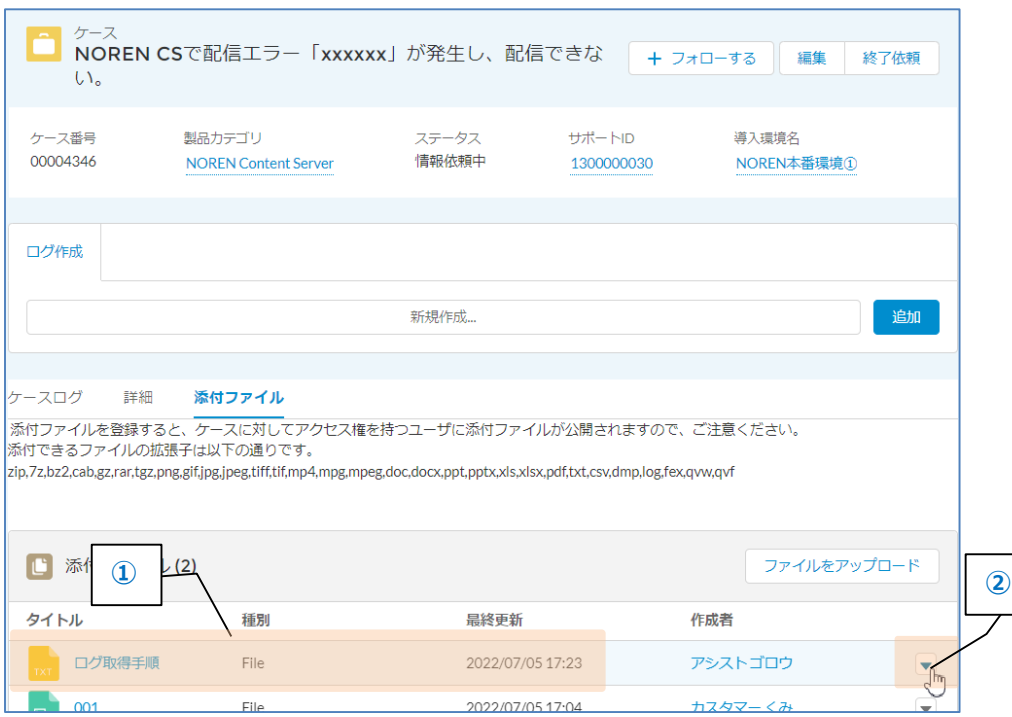

① ファイルが表示される 表示されない場合は[F5]キーを押下

② ▼をクリック

#### フシスト

**5.ファイルのダウンロード**

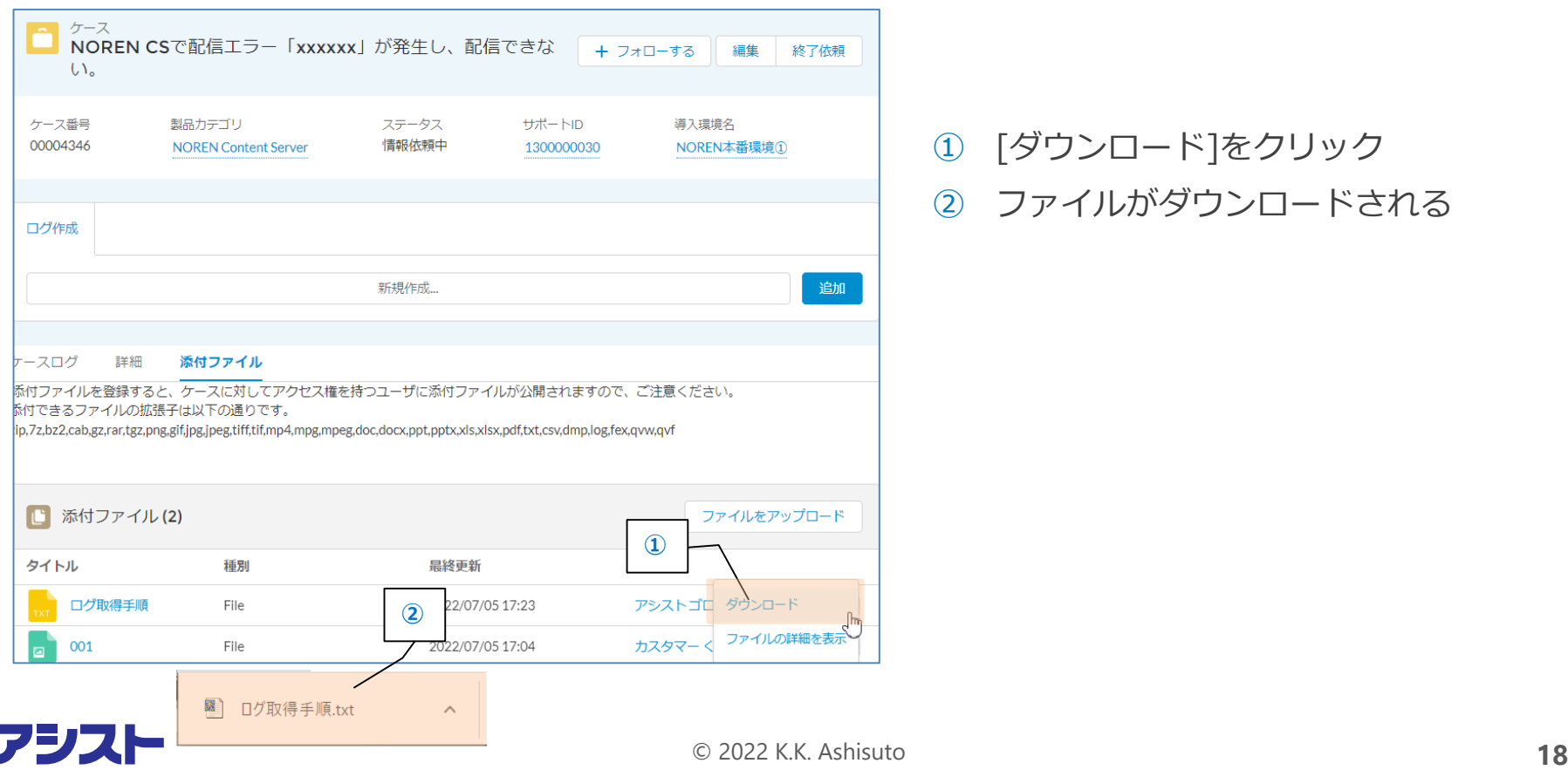

#### [ダウンロード]をクリック ファイルがダウンロードされる

**6. ケース (問合せ)の終了** 

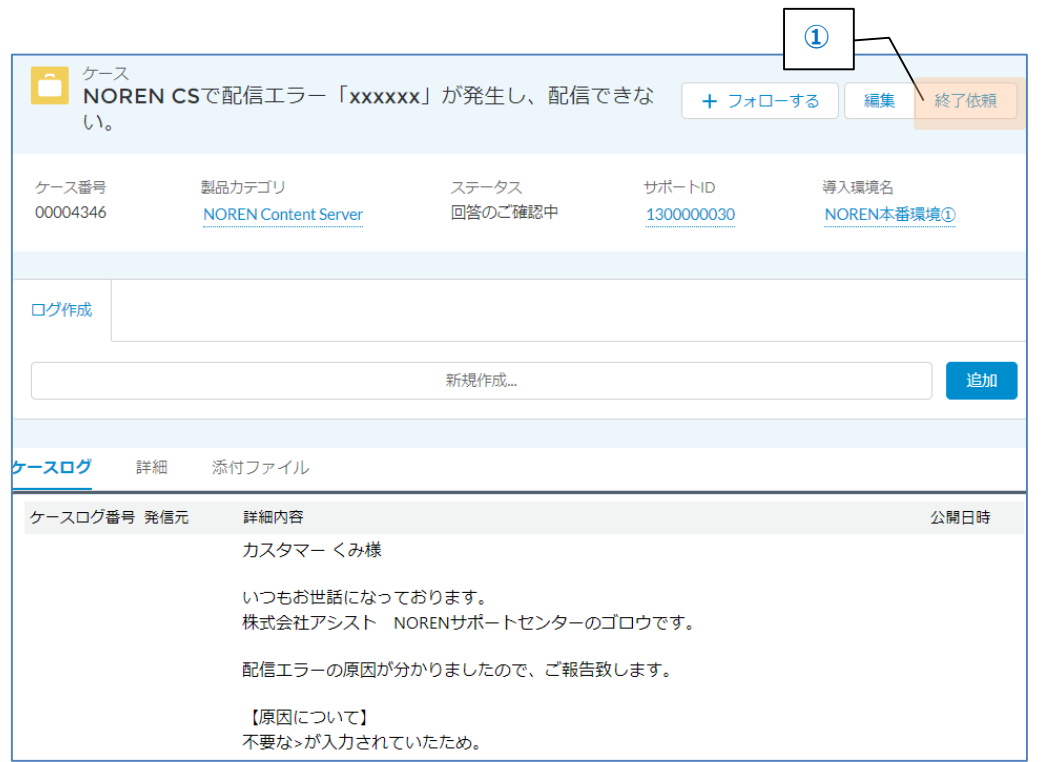

① [終了依頼]をクリック

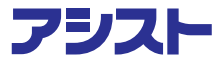

**6. ケース (問合せ)の終了** 

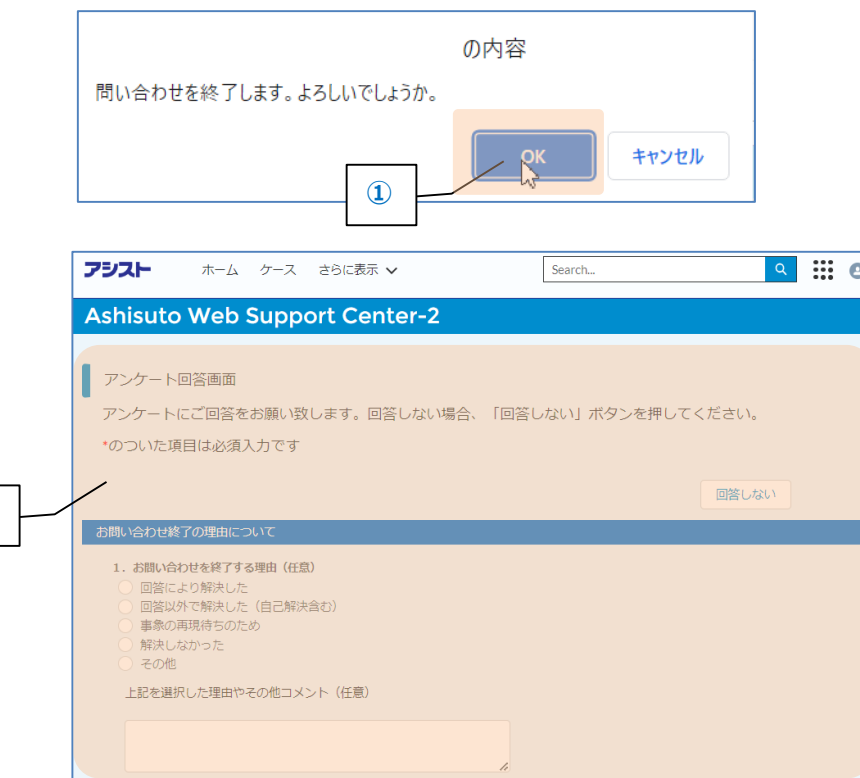

- ① [OK]をクリック
- ② アンケート回答画面が表示される →7. アンケート登録に続く

※ 終了したケース (問合せ) の 再オープンはできません。 ※ 終了後、問合せが発生した場合は、 新規でケースを登録してください。

### フシスト

**②**

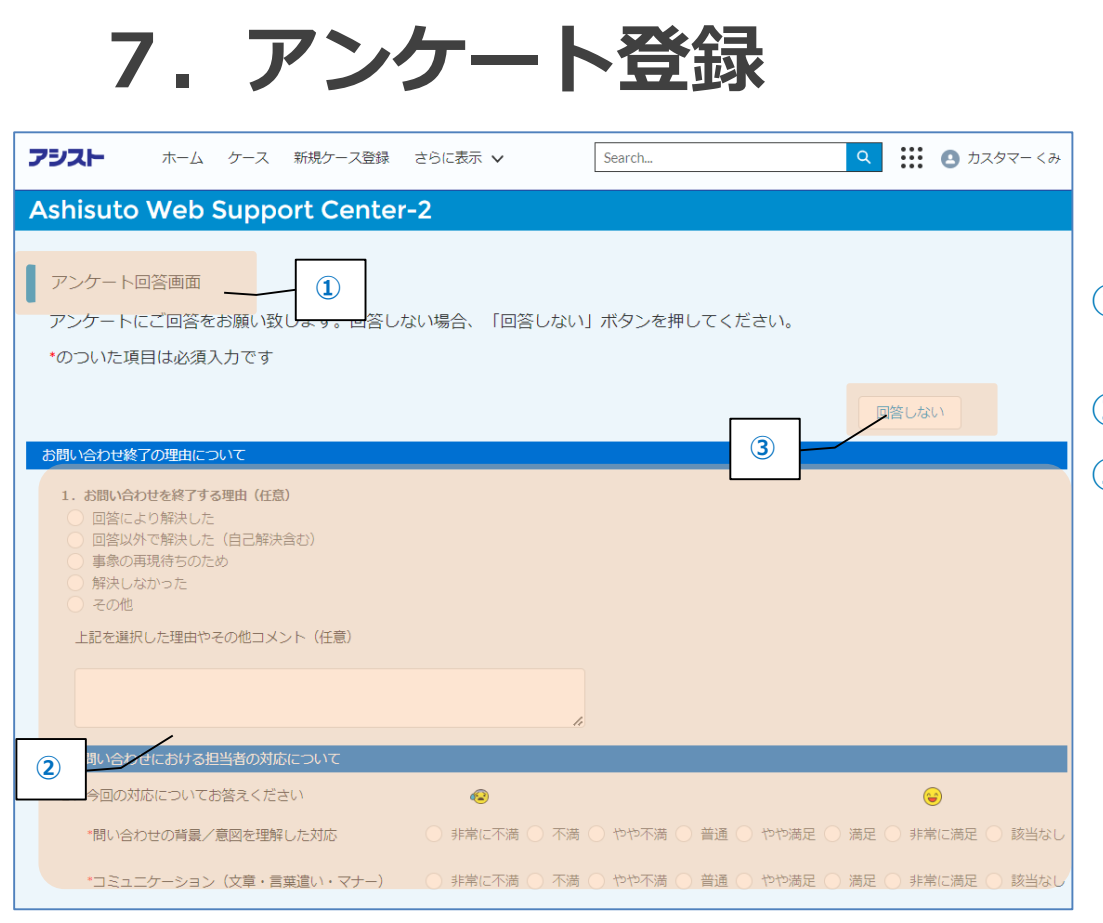

- ① ケースを終了すると アンケート回答画面が表示される
- ② 回答する場合は、各項目を入力
- ③ 回答しない場合は、[回答しない] をクリック

**7.アンケート登録**

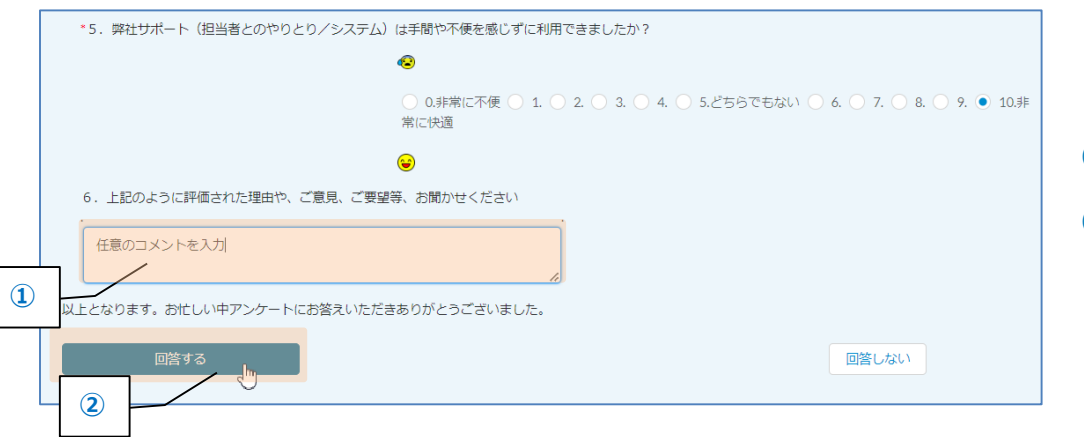

#### 任意のコメントを入力

[回答する]をクリック

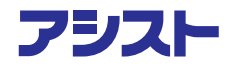

### **8.FAQ確認**

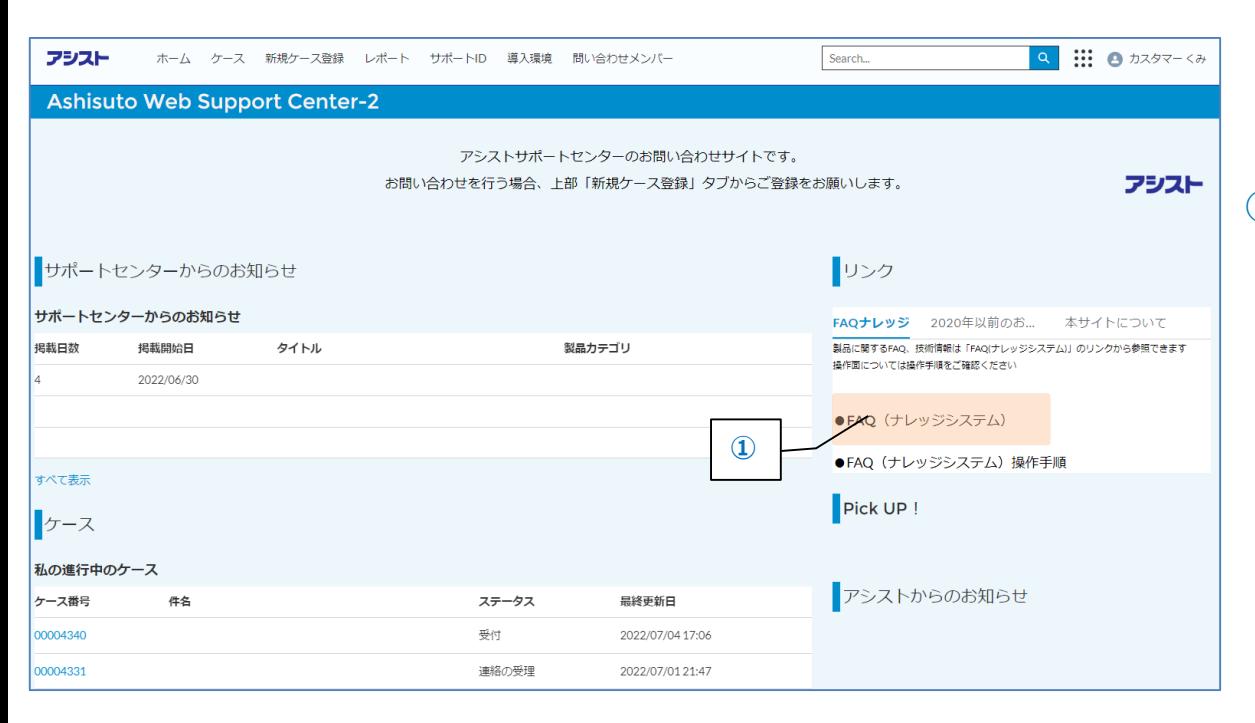

① [●FAQ (ナレッジシステム)] をクリック

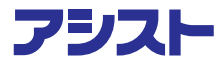

### **8.FAQ確認**

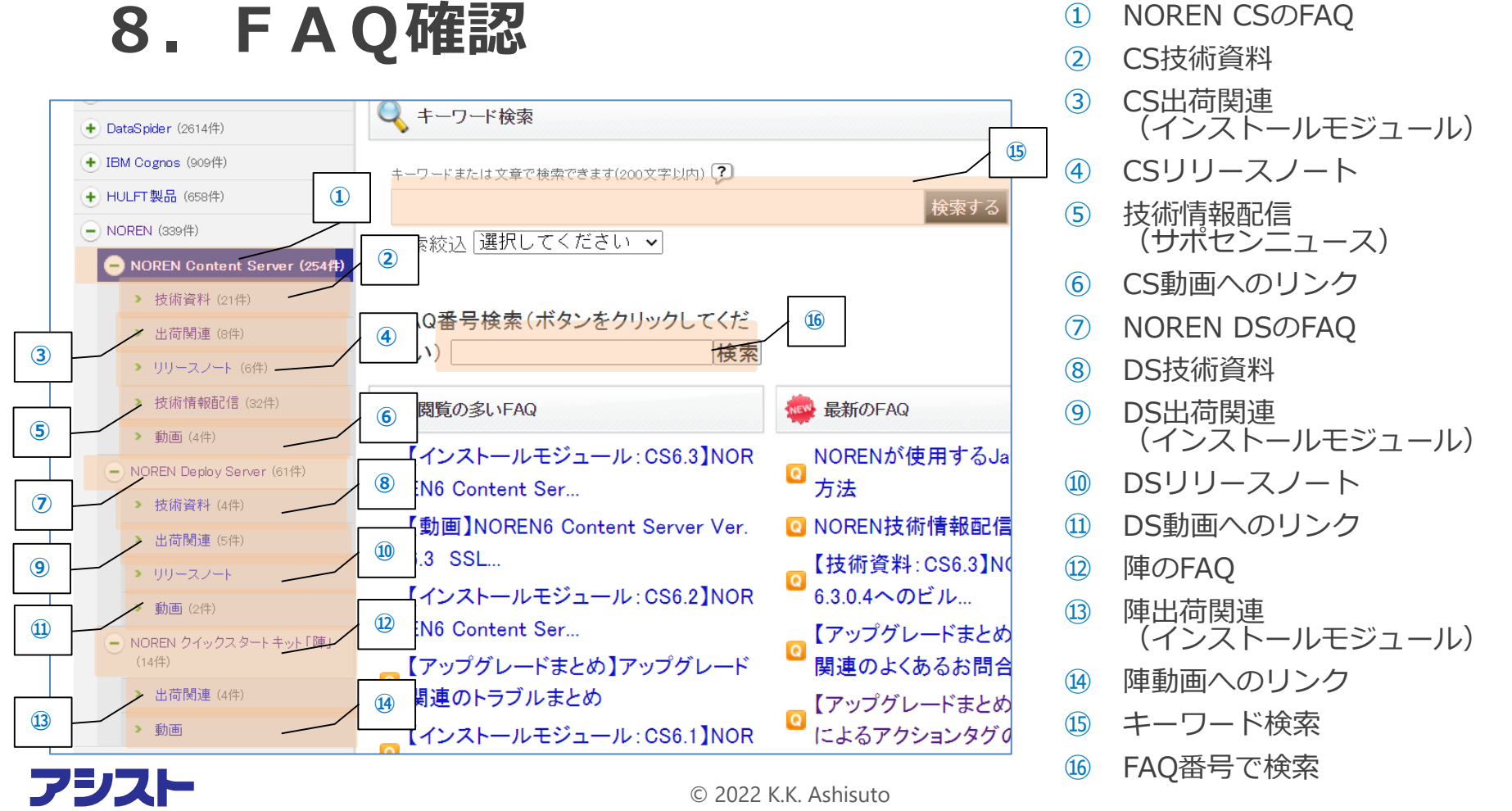

- (インストールモジュール)
- CSリリースノート
- 技術情報配信 (サポセンニュース)
- CS動画へのリンク
- NOREN DSのFAQ

DS技術資料

- DS出荷関連 (インストールモジュール)
- DSリリースノート
- DS動画へのリンク

陣のFAQ

- 陣出荷関連 (インストールモジュール)
- 陣動画へのリンク
- キーワード検索

FAQ番号で検索

# **AWSC-2をお問合せや 技術情報確認にご活用ください。 <https://ashisuto.my.site.com/awsc2>**

**作成日:2022年7月6日**

**株式会社アシスト NORENサポートセンター**

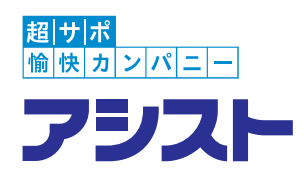